Сценарий использования субъектами МСП сервиса по формированию обратной связи по результатам проверок в рамках тестирования прототипа

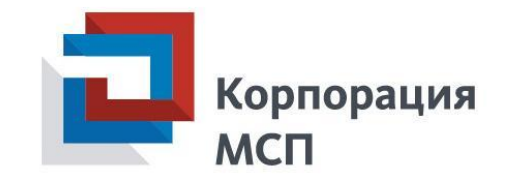

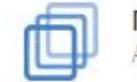

<u> ІОРТАЛ БИЗНЕС-НАВИГАТОРА МСП</u> О «Корпорация «МСП»

# **Шаг 1.** Загрузка главной страницы <sup>и</sup> авторизация

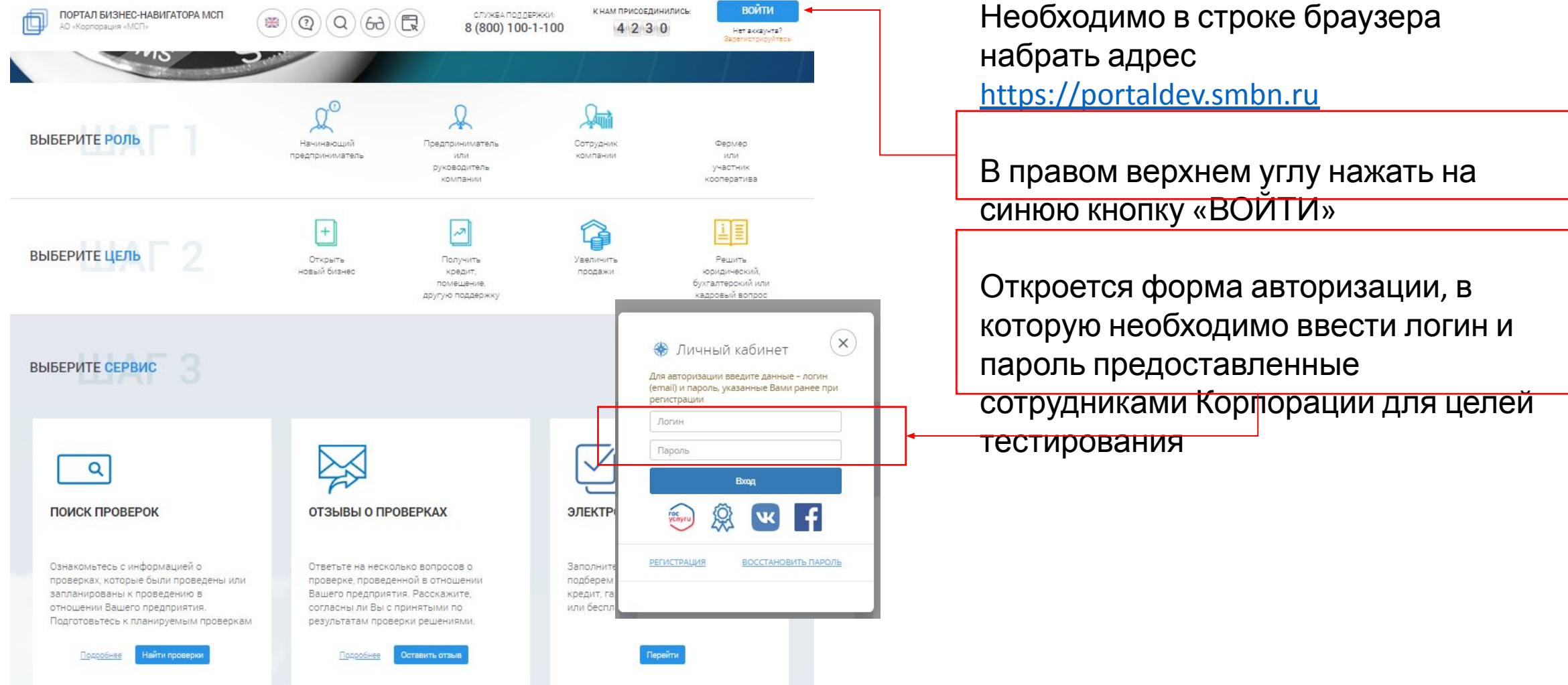

## **Шаг 2.** Предприниматель выбирает сервис «ПОИСК ПРОВЕРОК» и нажимает «Подробнее»

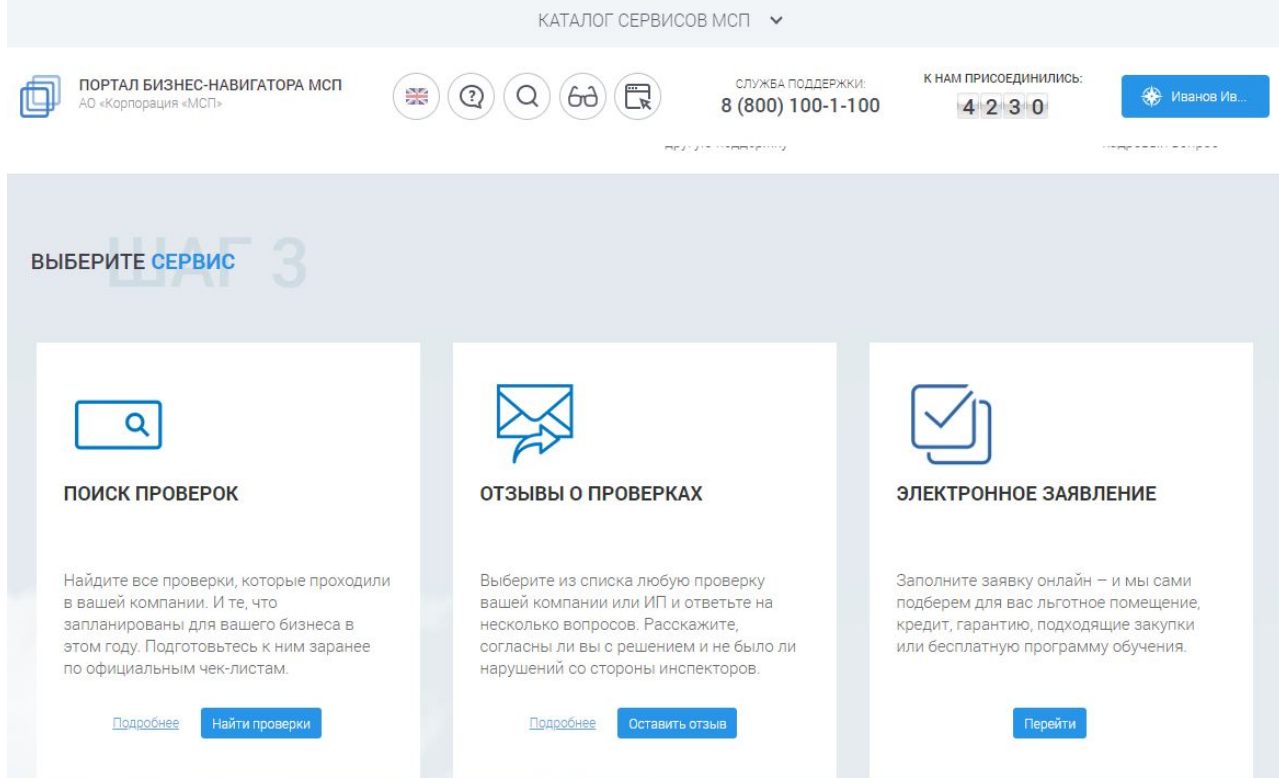

На главной странице Портала Бизнес-навигатора МСП Предприниматель выбирает сервис «ПОИСК ПРОВЕРОК» и нажимает кнопку «Подробнее».

#### Прямая ссылка на страницу-описание

https://portaldev.smbn.ru/description.htm?id=50@mspServices

*Для информации. Сервис «Отзывы о проверках» формирует список проверок в отношении предпринимателя, авторизованного на Портале Бизнеснавигатора МСП, чей ИНН указан в профиле пользователя. При этом список проверок ограничен только теми проверками, на которые есть возможность оставить обратную связь, то есть данные проверки содержаться в ЕРП и находятся в статусе завершенных проверок*

# **Шаг 3.** Предприниматель открывает страницу <sup>с</sup> описанием

#### сервиса

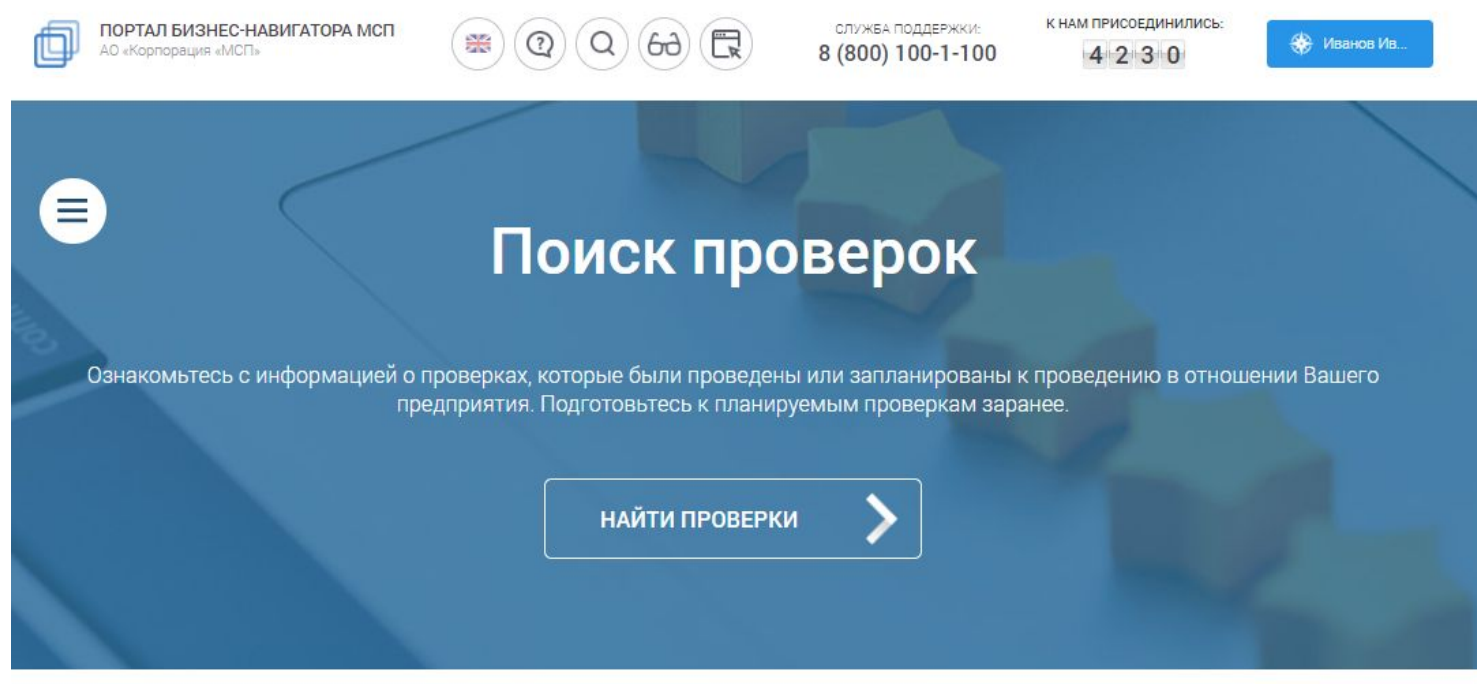

Страница с описанием сервиса содержит краткую информацию о том, что такое проверки, как их искать и использовать на Портале Бизнес-навигатора МСП

#### Как узнать о проверках

Все проверки делятся на плановые и внеплановые проверки

Сведения о проверках вносятся в единый реестр проверок, размещенный на сайте Генеральной прокуратуры Российской Федерации. С помощью данного сервиса Вы сможете найти основную информацию о проверках, сведения о которых внесены в единый реестр проверок: учетный номер проверки, ФИО должностного лица, проводяющего проверку, предмет проверки, срок ее проведения, результаты проверки.

## **Шаг 4.** Предприниматель переходит <sup>к</sup> сервису «НАЙТИ ПРОВЕРКИ»

Прямая ссылка на страницу поиска проверок: https://portaldev.smbn.ru/erp.htm

Сервис доступен для субъектов МСП и позволяет осуществлять поиск проверок и формировать обратную связь по проверкам, включая возможность для Предпринимателя заполнить анкету о результатах проверки (анкету обратной связи) в отношении любой проверки, в том числе в отношении проверки, проведенной без проверочного листа, а также проверки, данные о которой частично или полностью отсутствуют в Едином реестре проверок.

При переходе к сервису открывается форма поиска, в которую Предприниматель вводит, для примера, ИНН 5031017204 и нажимает «ИСКАТЬ»

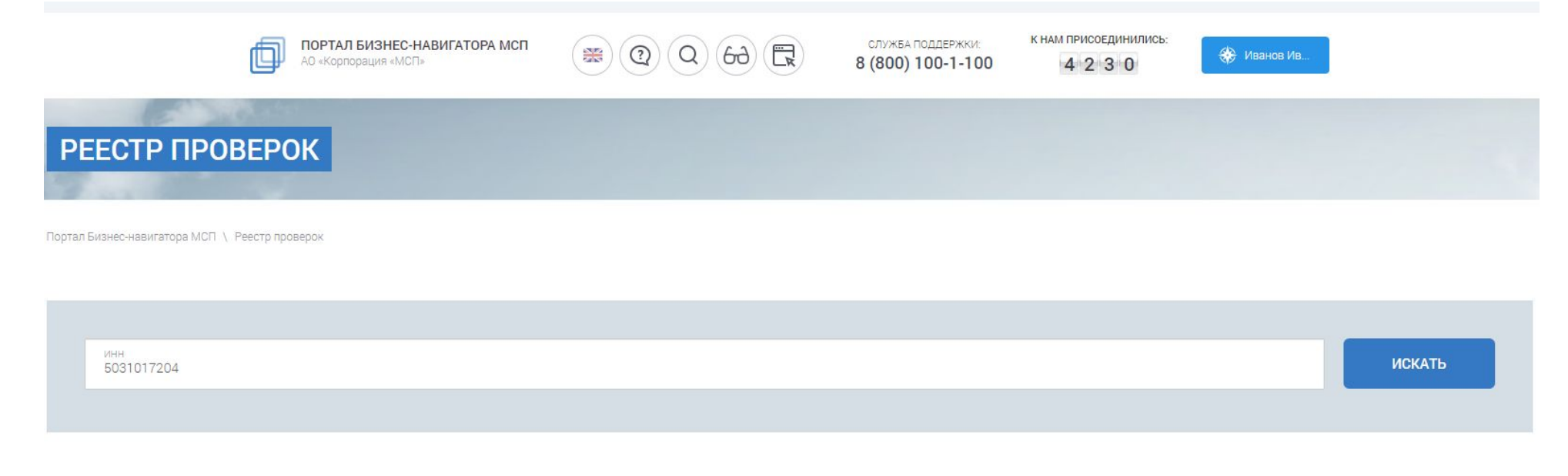

### **Шаг 5.** Формируется список проверок, распределенный на закладки: завершенные и прочие (на примере ИНН 5031017204). В перечне завершенных проверок появляется значок «ОСТАВИТЬ ОБРАТНУЮ СВЯЗЬ»

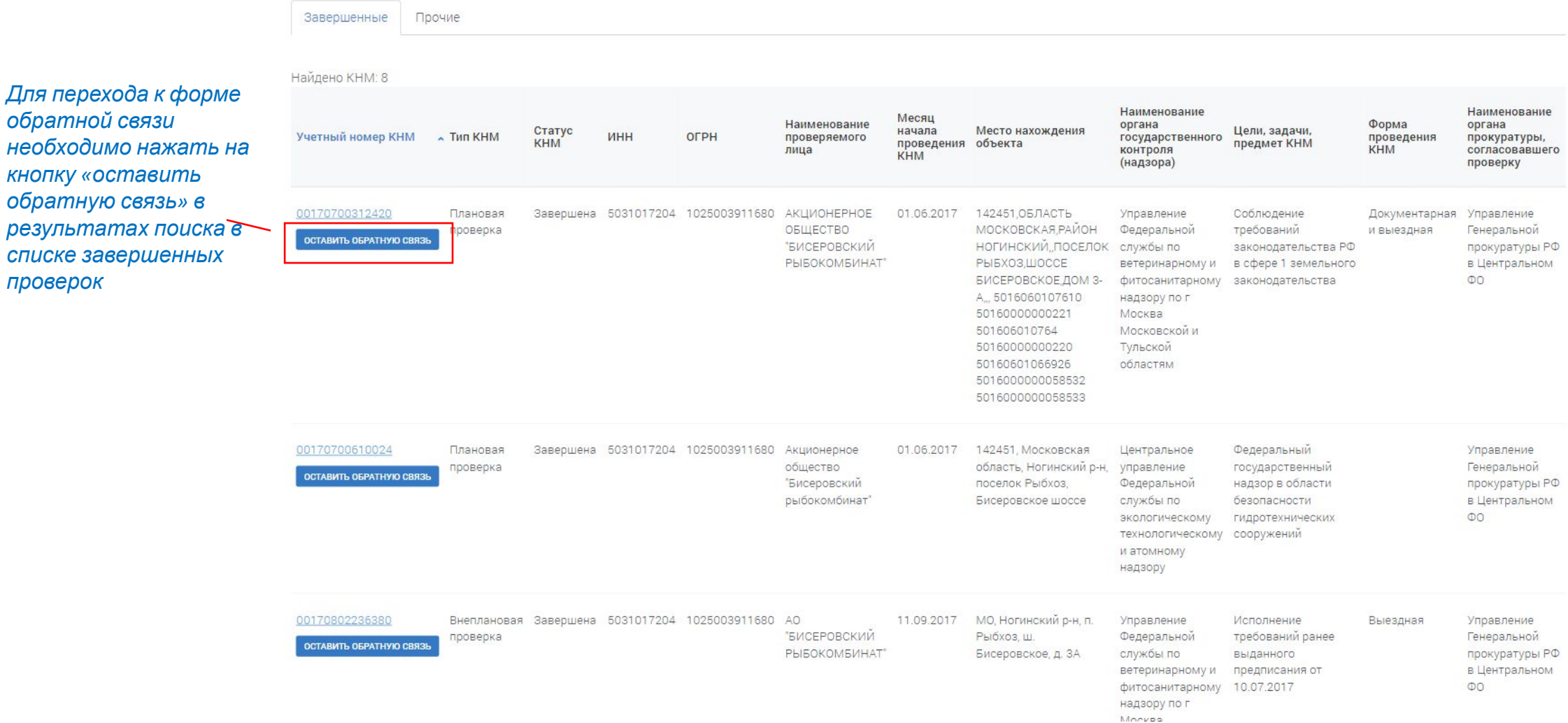

 $o6$ *ратную* 

*проверок*

# **Справочно.**

*Если предприниматель не находит свою проверку в реестре, то он уведомляется, что отсутствие проверок в Едином реестре проверок не является препятствием для направления обратной связи и (или) направления обращения в Генеральную прокуратуру Российской Федерации, контрольно-надзорные органы. Для примера на картинке ниже приведен результат выдачи по ИНН 7707743860*

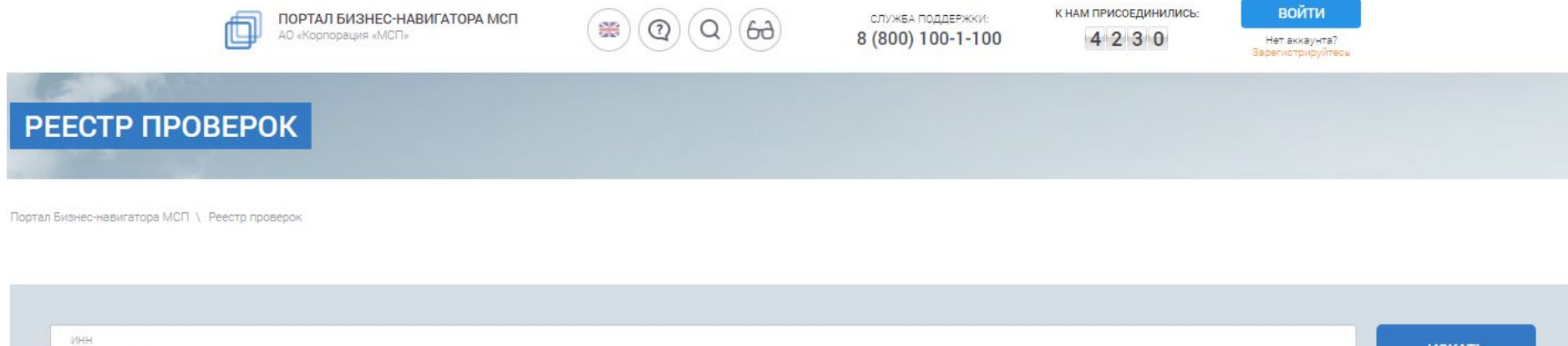

К сожалению, поиск проверок не дал результатов.

7707743860

Отсутствие проверок в едином реестре проверок не является препятствием для направления обратной связи и (или) направления обращения в Генеральную прокуратуру Российской Федерации, контрольно-надзорные органы

Если вы не нашли в отношении вас проверку, но она была, то можете оставить об этом обратную связь

#### **Шаг 6.1** Нажав на ссылку по номеру проверки, Предприниматель может перейти в карточку проверки и ознакомиться с информацией о контрольнадзорном мероприятии и результатах проверки, например, с общей информацией о проверке

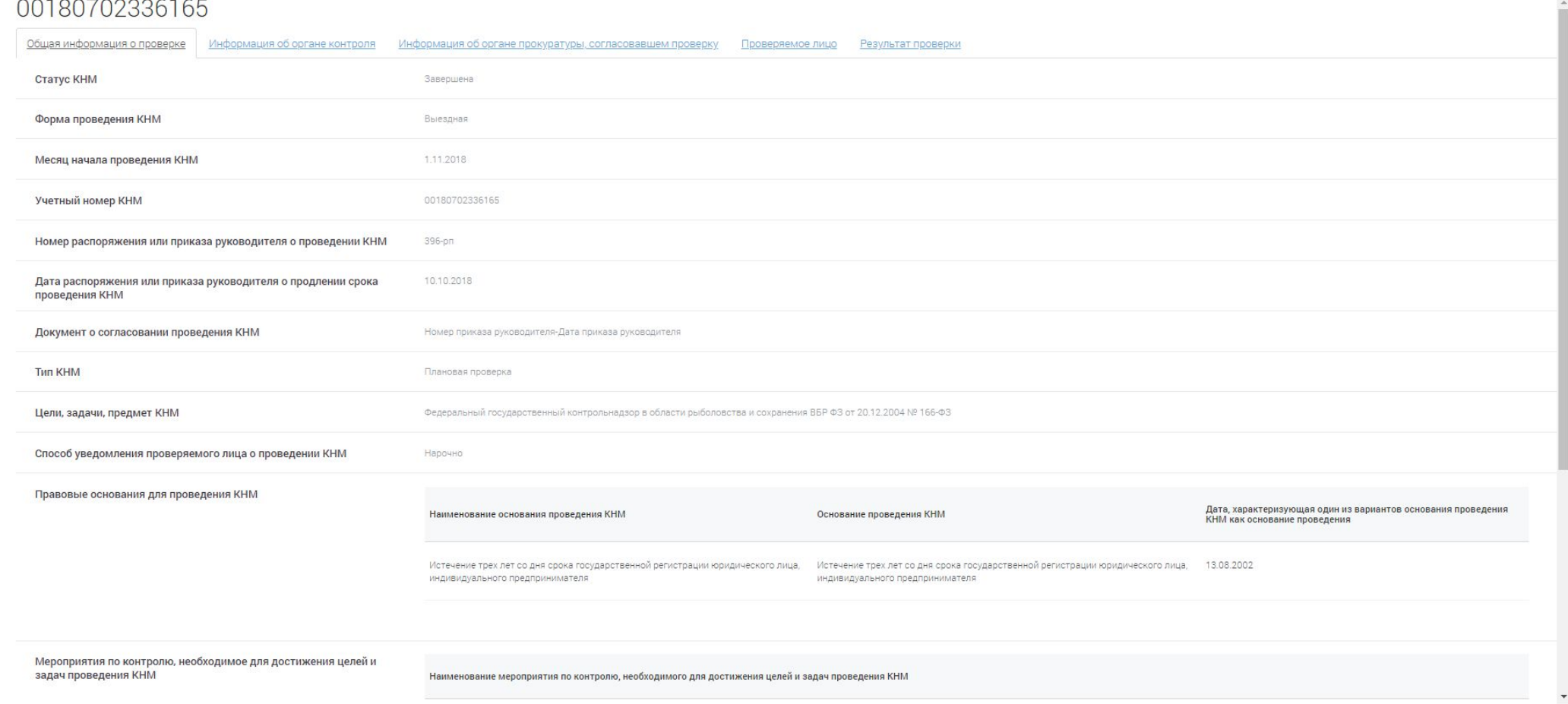

#### **Шаг 6.2** Нажав на ссылку по номеру проверки, Предприниматель может перейти в карточку проверки и ознакомиться с информацией о контрольнадзорном мероприятии и результатах проверки, например, с результатами проверки

00180702336165

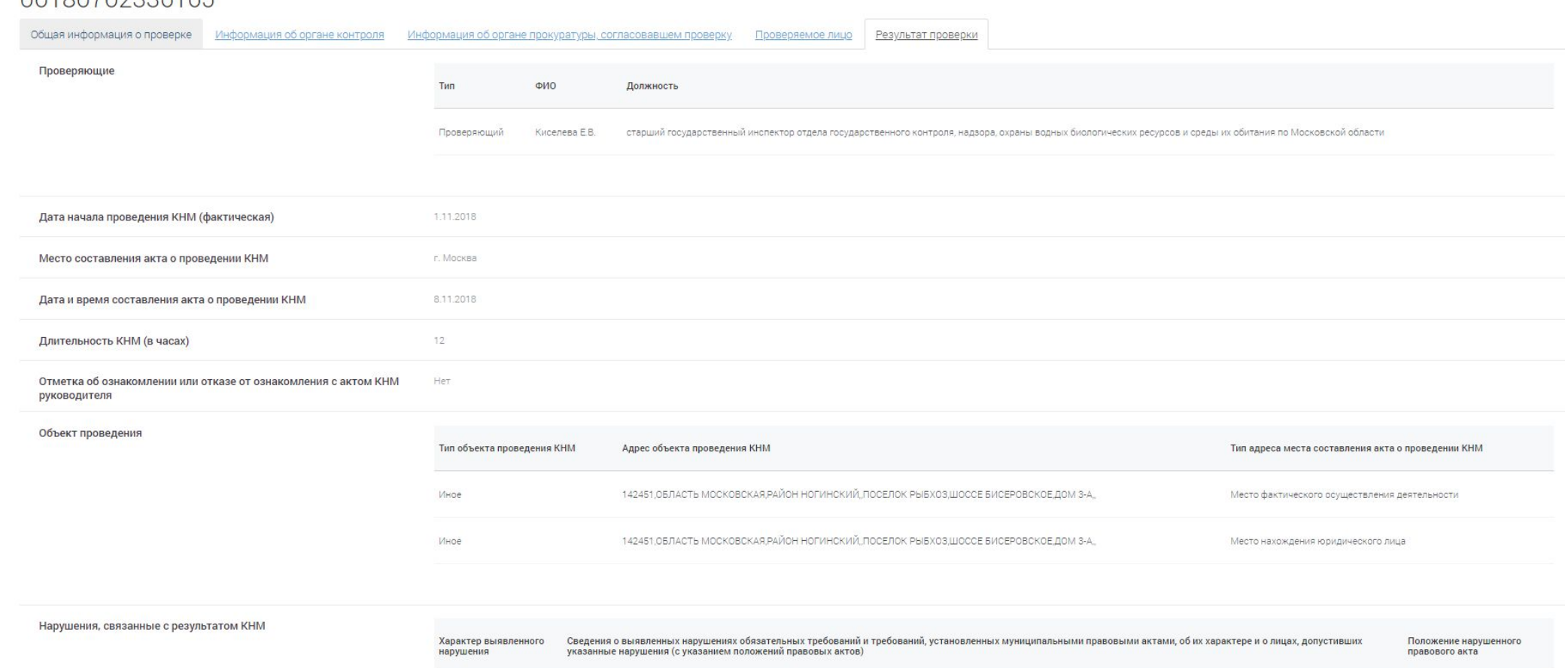

Сведения о нарушении Нарушение правил охраны среды обитания или путей миграции объектов животного мира и водных биологических ресурсов статья 8.33 КоАП РФ

#### **Шаг 7** Если Предприниматель не авторизовался на Портале, то при переходе по ссылке «ОСТАВИТЬ ОБРАТНУЮ СВЯЗЬ» Портал запрашивает авторизацию с использованием учетной записи в единой системе идентификации и аутентификации (ЕСИА)

*Для целей тестирования прототипа данный шаг пропускается (учетные записи для тестирования предоставляются заранее)*

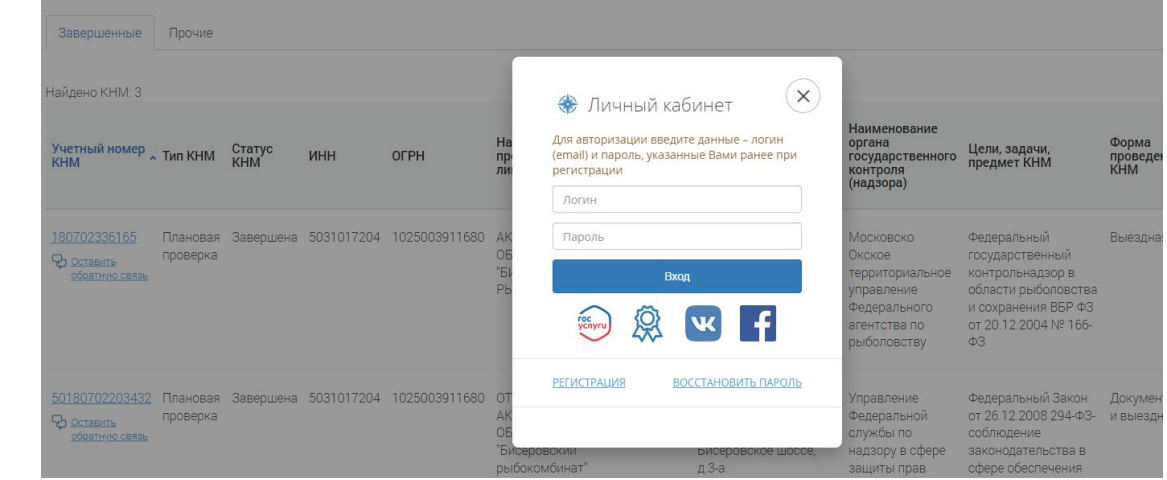

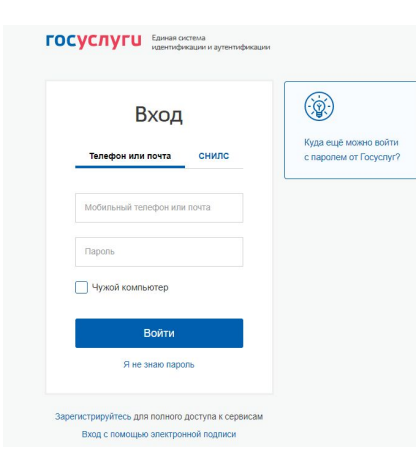

### **Шаг 8.1** После авторизации Предпринимателя на Портале <sup>с</sup> использованием ЕСИА открывается форма анкеты с предзаполеннными полями

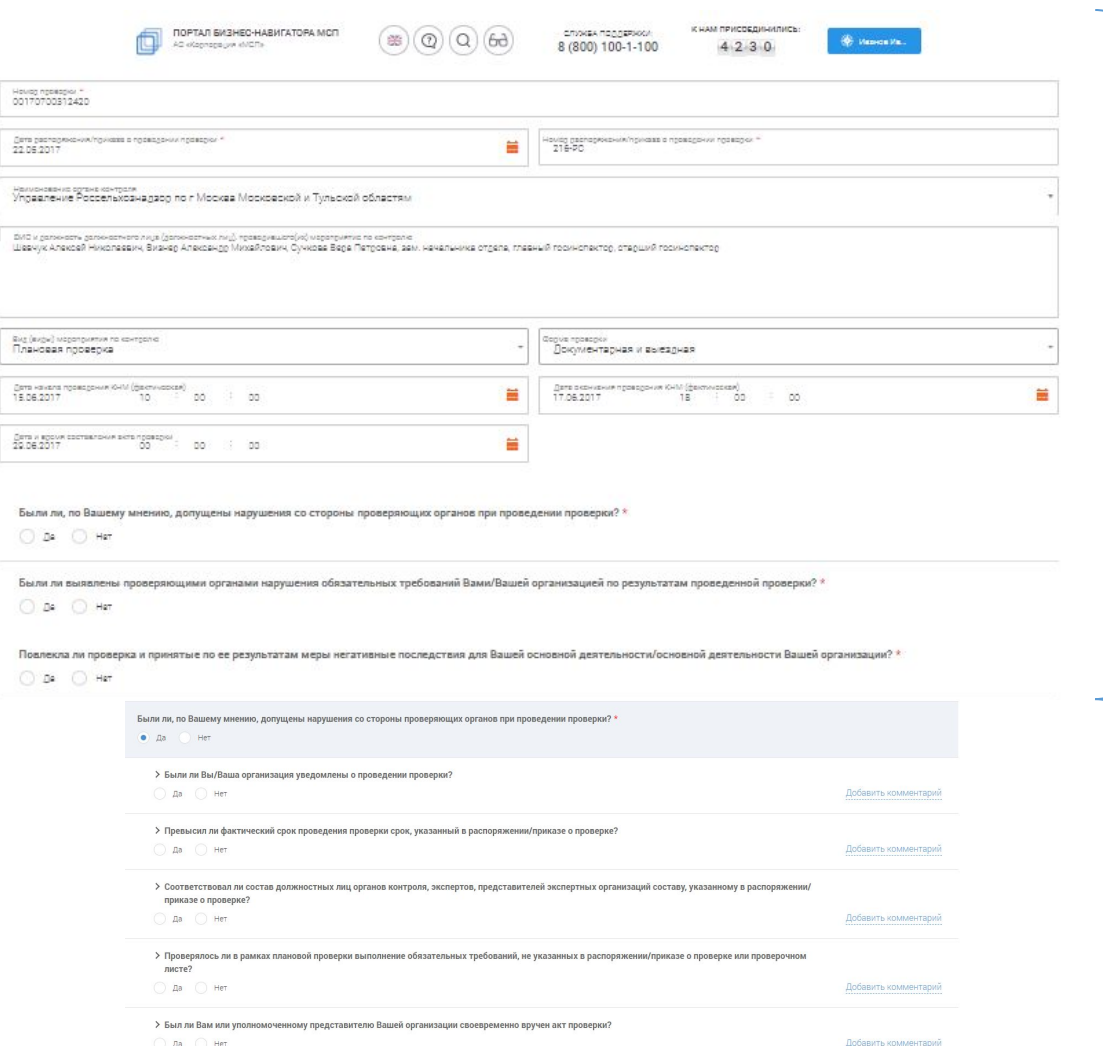

*Обязательная часть формы обратной связи содержит:*

- *сведения о проверке, которые Предприниматель может отредактировать, если данные, указанные в Едином реестре проверок, отличаются от реальных событий в рамках проверки*
- *вопросы, обязательные к заполнению:*
	- *1) Были ли допущены нарушения со стороны проверяющих органов при проведении проверки?*
	- *2) Были ли выявлены проверяющими органами нарушения обязательных требований?*
	- *3) Повлекла ли проверка и принятые по ее результатам меры негативные последствия?*

*При положительном ответе на любой из вопросов, раскрывается список уточняющих вопросов, на которые Предприниматель может ответить, а также сопроводить свой выбор комментарием*

### **Шаг 8.2** После авторизации Предпринимателя на Портале <sup>с</sup> использованием ЕСИА открывается форма анкеты с предзаполеннными полями

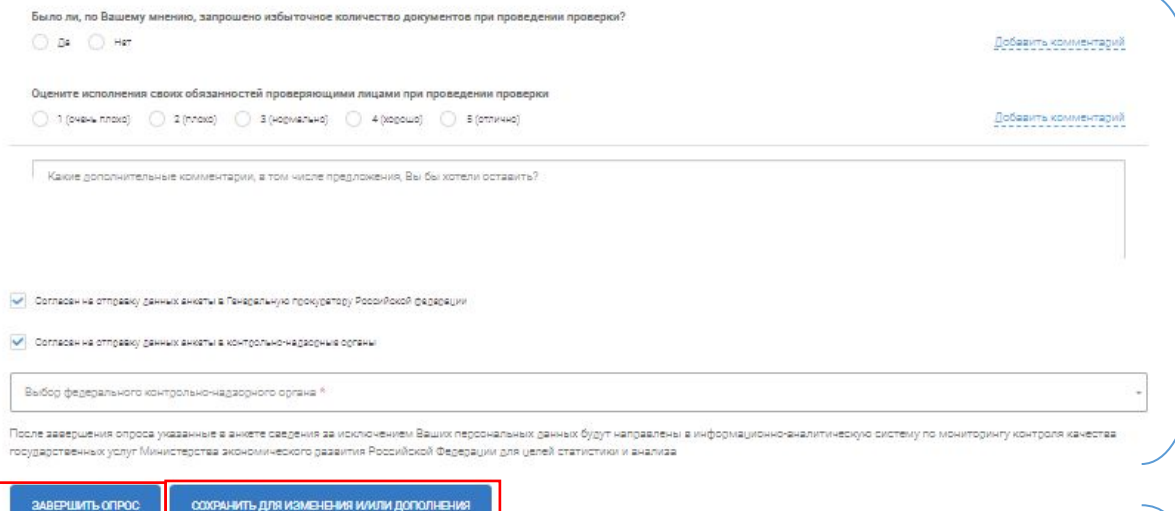

*ответил на все обязательные вопросы, то он может завершить опрос и перейти к шагу отправки анкеты или формирования обращения*

*Также для Предпринимателя существует возможность сохранить анкету, для того чтобы вернуться к ней позже и внести изменения или дополнения, если он не готов сразу заполнить форму. Все анкеты сохраняются в его личном кабинете*

*Форма обратной связи дополнена вопросами, на которые Предпринимателю необязательно отвечать для завершения опроса:*

- *вопрос об избыточности запрошенных документов*
- ▪*оценка исполнения обязательств проверяющих*
- *общий комментарий к обратной связи*
- *согласие на передачу анкеты в адрес контрольно-надзорных органов и (или) Генеральной прокуратуры Российской Федерации, являются необязательными к заполнению*

*На странице с анкетой отображается уведомление, что обратная связь не является «жалобой» или официальным обращением, и не влечет обязанности ее рассмотрения Генеральной прокуратурой Российской Федерации и (или) Если Предприниматель контрольно-надзорными органами в официальном порядке*

### **Шаг 8.3** После авторизации Предпринимателя на Портале <sup>с</sup> использованием ЕСИА открывается форма анкеты с предзаполеннными полями

Вопросы Анкеты дополнены краткими подсказками (при наведении на

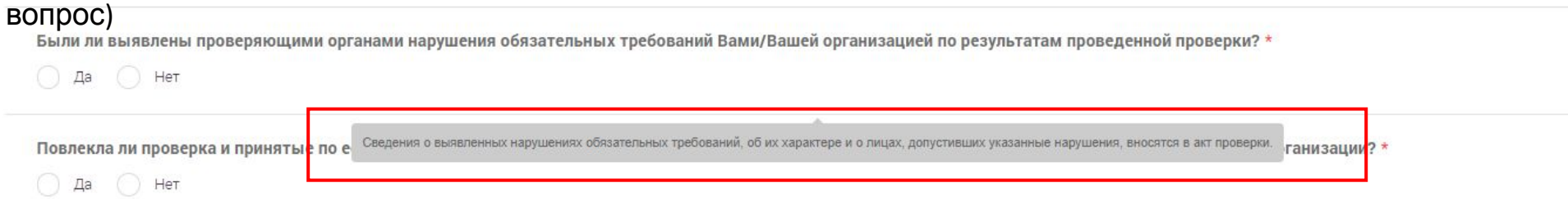

После заполнения Анкеты Предприниматель может дать согласие на отправку Анкеты на электронный адрес контрольнонадзорного органа и/или электронный адрес Генеральной прокуратуры Российской Федерации для приемки обратной связи (Анкет), сформированных на Портале Бизнес-навигатора МСП.

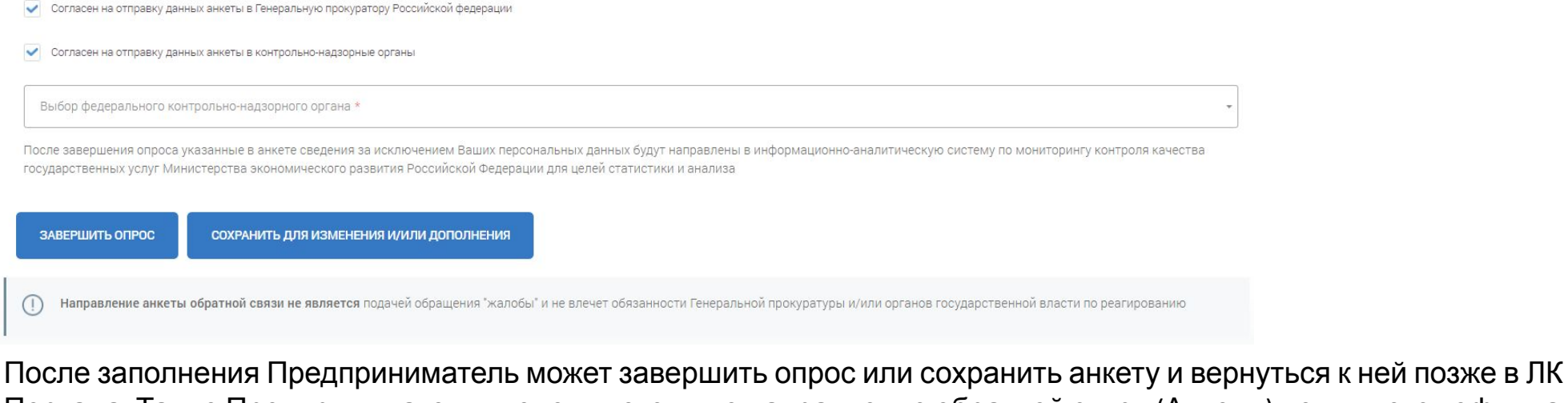

Портала. Также Предприниматель уведомляется, что направление обратной связи (Анкеты) не является официальным обращением («жалобой») в органы власти

## **Шаг 9** После заполнения Анкеты Предприниматель нажимает кнопку «Завершить опрос»

Если Предприниматель на форме обратной связи отметил, что хочет направить результаты обратной связи в адрес контрольно-надзорного органа и/или электронный адрес Генеральной прокуратуры Российской Федерации, то Предпринимателю будет предложено сохранить анкету и направить в их адрес информацию о формировании на Портале Бизнес-навигатора МСП анкеты обратной связи с приложением анкеты (выполняется Предпринимателем

Спасибо!

Ваша обратная связь учтена на Портале Бизнес-навигатора МСП и направлена на обработку в информационноаналитическую систему мониторинга контроля качества государственных услуг Министерства экономического развития Российской Федерации.

Ранее Вы согласились направить данные анкеты в адрес Генеральной прокуратуры Российской Федерации и/или федерального контрольнонадзорного органа. Для этого вам необходимо:

1. Сохранить файл с анкетой на своем компьютере (устройстве)

2. Затем создать новое письмо в почтовой программе (будет вызвана почтовая программа, которая настроена по умолчанию на вашем устройстве)

3. Присоединить к письму файл с анкетой, сохраненной на шаге 1, и нажать кнопку отправить в письме Вашей почтовой программы

*Для целей обеспечения безопасности передачи персональных данных в анкете и/или обращении в Генеральную прокуратуру и/или федеральные контрольно-надзорные органы пользователь самостоятельно формирует письмо и направляет с использование почтовой программы*

В случае если в Анкете были отмечены нарушения при проведении проверки (заполнены первый обязательный вопрос или первый вопрос второго уровня второго вопроса) и нет ошибок при заполнении формы (все обязательные поля заполнены), то Предприниматель переходит на экран, где ему предоставляется возможность направления в Генеральную прокуратуру Российской Федерации (и/или контрольно-надзорный орган) обращений предпринимателей о нарушениях, допущенных при проведении проверок («жалоб»), сформированных в автоматическом режиме на основании данных анкет

Обратной связи в Генеральную прокуратуру Российской Федерации и (или) в контрольнонадзорный орган с сообщением о нарушениях,

допущенных при проведении проверки:

Обратиться в Генеральную прокуратуру Российской Федерации

Обратиться в федеральный контрольно-надзорный орган

## **Шаг 10** Отправка заполненной обратной связи (анкеты) <sup>в</sup> адрес контрольно-надзорных органов и (или) Генеральной прокуратуры Российской Федерации

#### Спасибо!

Ваша обратная связь учтена на Портале Бизнес-навигатора МСП и направлена на обработку в информационноаналитическую систему мониторинга контроля качества государственных услуг Министерства экономического развития Российской Федерации.

Ранее Вы согласились направить данные анкеты в адрес Генеральной прокуратуры Российской Федерации и/или федерального контрольнонадзорного органа. Для этого вам необходимо:

1. Сохранить файл с анкетой на своем компьютере (устройстве).

2. Затем создать новое письмо в почтовой программе (будет вызвана почтовая программа, которая настроена по умолчанию на вашем устройстве)

3. Присоединить к письму файл с анкетой, сохраненной на шаге 1, и нажать кнопку отправить в письме Вашей почтовой программы

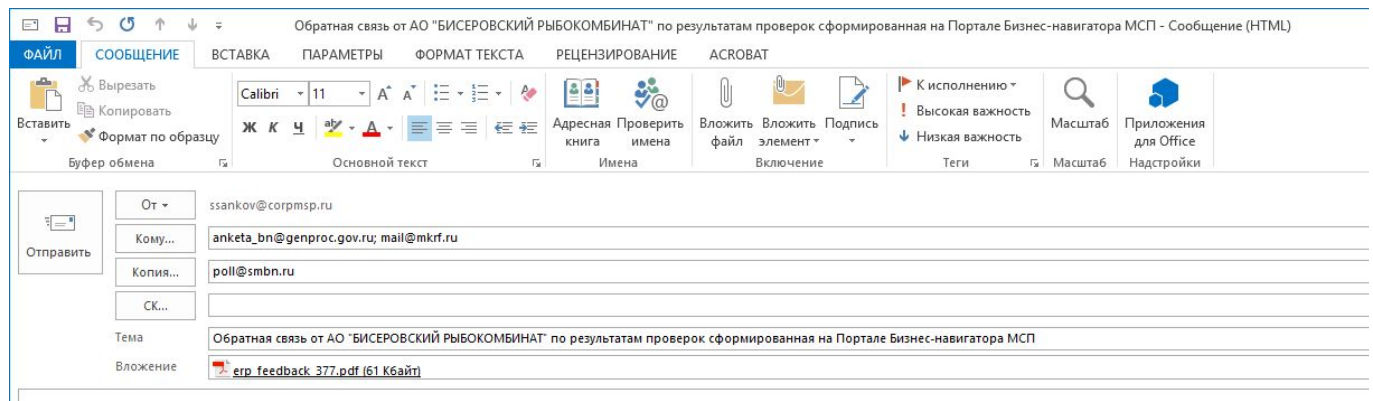

Вдравствуйте! Направляю обратную связь, сформированную автоматически с использованием механизмов обратной связи по результатам проверок на Портале Бизнес-навигатора МСП

*Чтобы отправить заполненную форму обратной связи в адрес контрольно-надзорных органов и (или) Генеральной прокуратуры Российской Федерации Предпринимателю необходимо:*

- *• Сохранить файл с анкетой, пройдя по ссылке «Сохранить файл», на своем устройстве*
- *• Создать новое письмо, используя ссылку «создать новое письмо»*
- *• Присоединить файл с анкетой, сохранённый на своем устройстве*
- *• Отправить письмо*

*При нажатии на ссылку «создать новое письмо» Портал вызывает почтового клиента, настроенного по умолчанию на устройстве пользователя и подставляет в него электронные адреса контрольно-надзорных органов и (или) Генеральной прокуратуры Российской Федерации, предусмотренные для получения обратной связи от предпринимателей, заполняет тему письма с информацией, от кого сформирована обратная связь, и что она сформирована средствами Портала Бизнес-навигатора МСП*

# **Пример** сохраненной анкеты

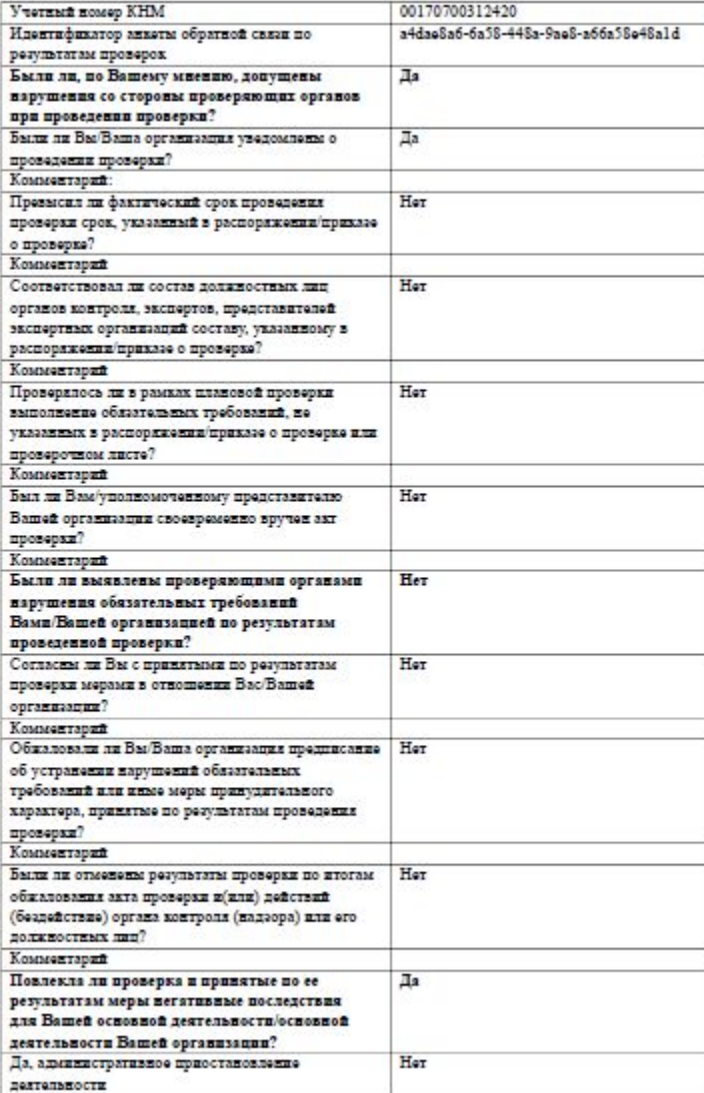

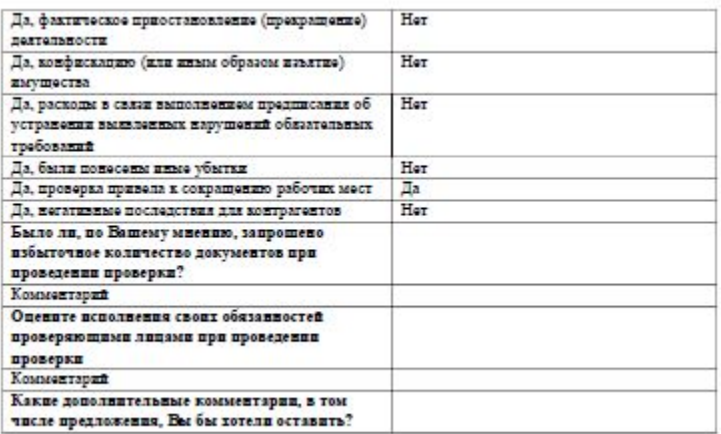

**Шаг 11** Выбрав любой из вариантов обращения, Предприниматель попадает на веб-форму предзаполенного обращения, где ему необходимо указать адрес электронной почты (на которую Предприниматель получит ответ), дать согласие на обработку персданных и при необходимости отредактировать текст Обращения

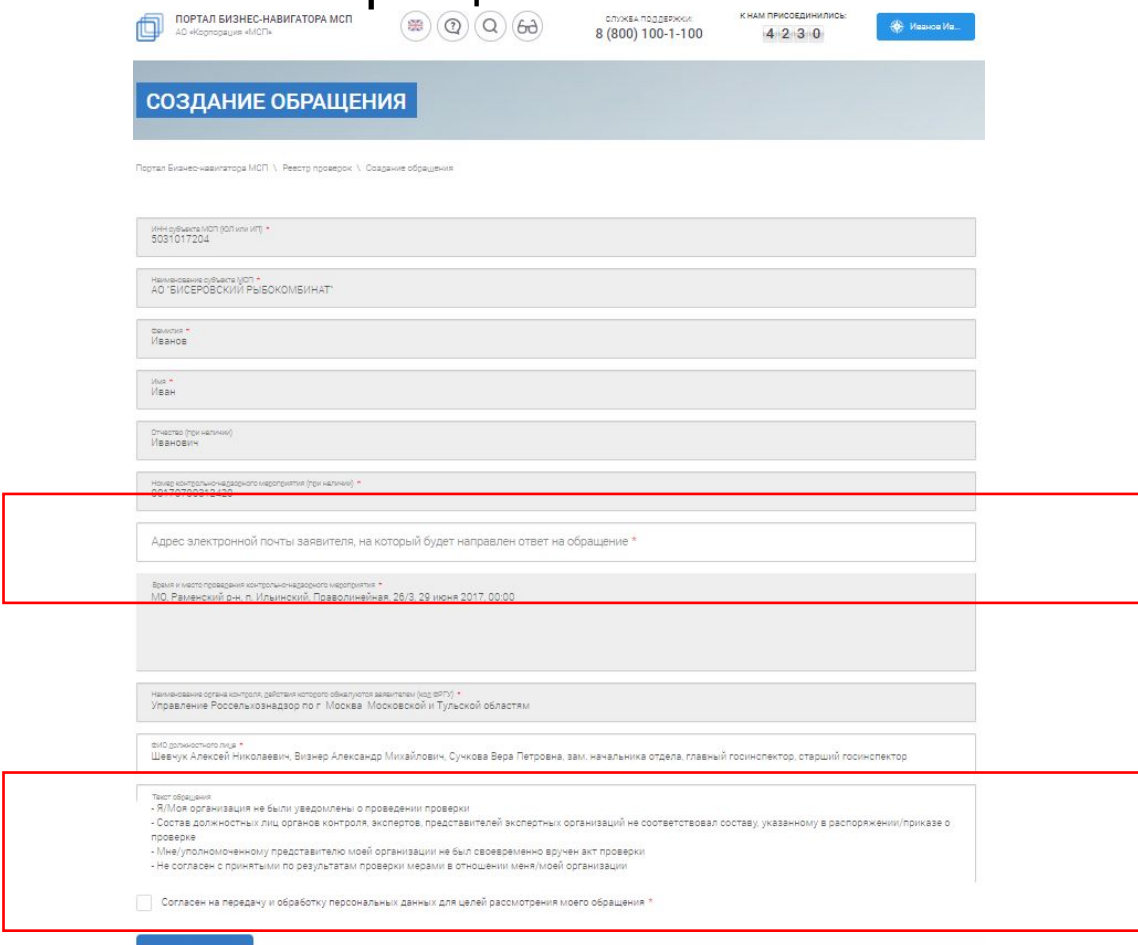

### **Шаг 12** После заполнения обращения Предпринимателю предлагается скачать файл с обращением к себе на компьютер и направить по электронной почте письмо с приложением обращения

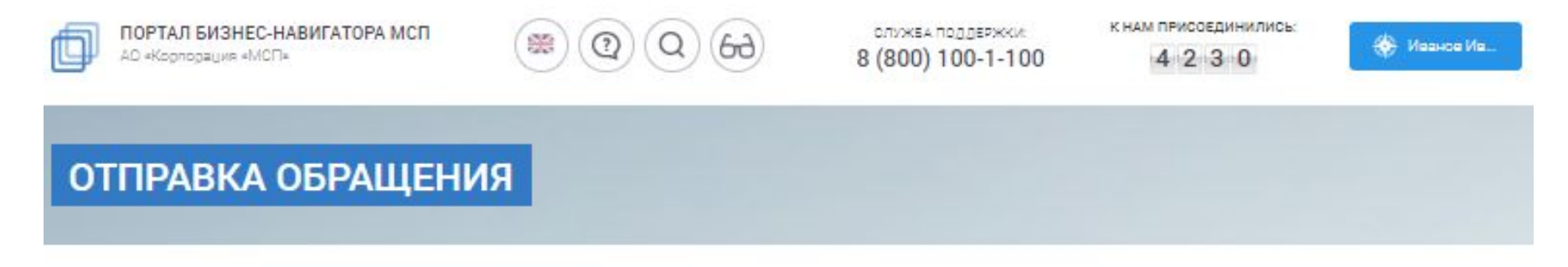

Портал Бизнес-навигатора МСП \ Реестр проверок \ Создание обращения \ Отправка обращения

Ваше обращение сформировано, для того чтобы его направить Вам необходимо:

1. Сохранить файл с обращением на компьютере.

2. Создать новое письмо в почтовой программе (будет вызвана почтовая программа, которая настроена на компьютере по умолчанию)

3. Присоединить к письму сохранённый файл и нажать "отправить" в письме Вашей почтовой программы

**Шаг 13** Нажимая на «Создать новое письмо» устройство, на котором работает Предприниматель, вызывает почтовую программу (по умолчанию) и генерирует новое письмо с введенным электронным адресом Генеральной прокуратуры Российской Федерации и/или контроль-надзорного органа, предназначенным для приемки обращений, сформированных на Портале Бизнес-навигатора МСП. В данное письмо Предпринимателю необходимо присоединить документ с обращением и отправить на соответствующий адрес

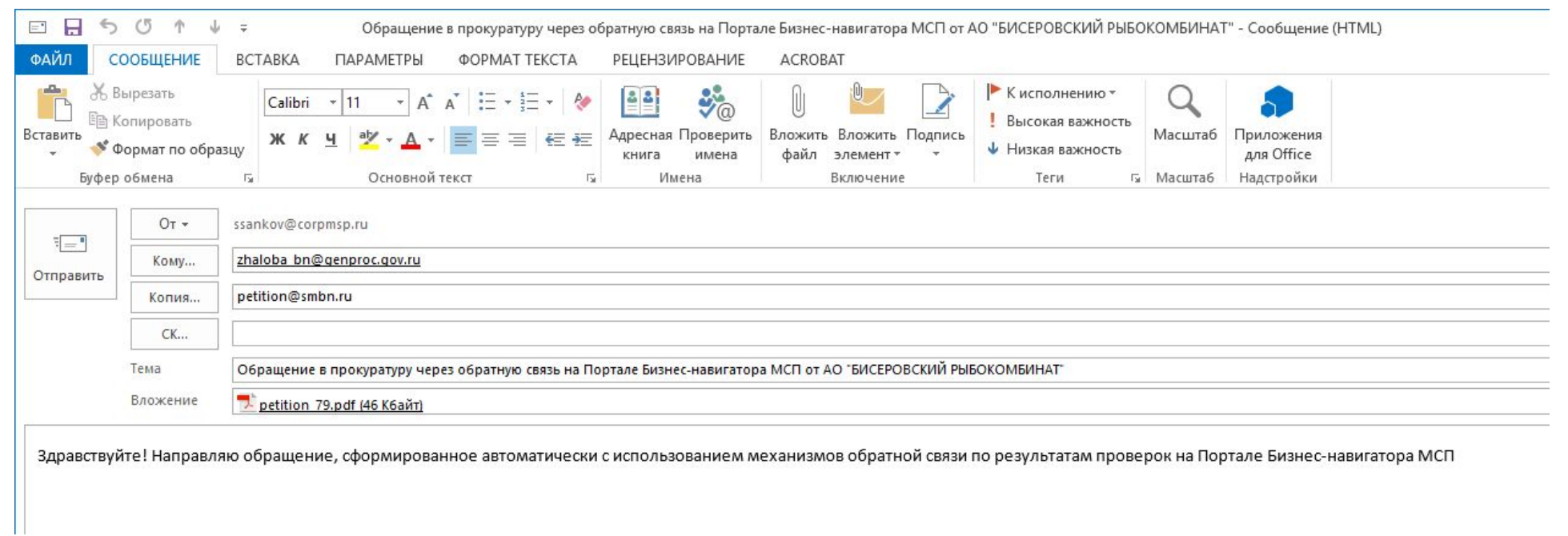

## **Пример** автоматически сформированного обращения

Автоматически формируемое обращение в органы прокуратуры на основании обратной связи

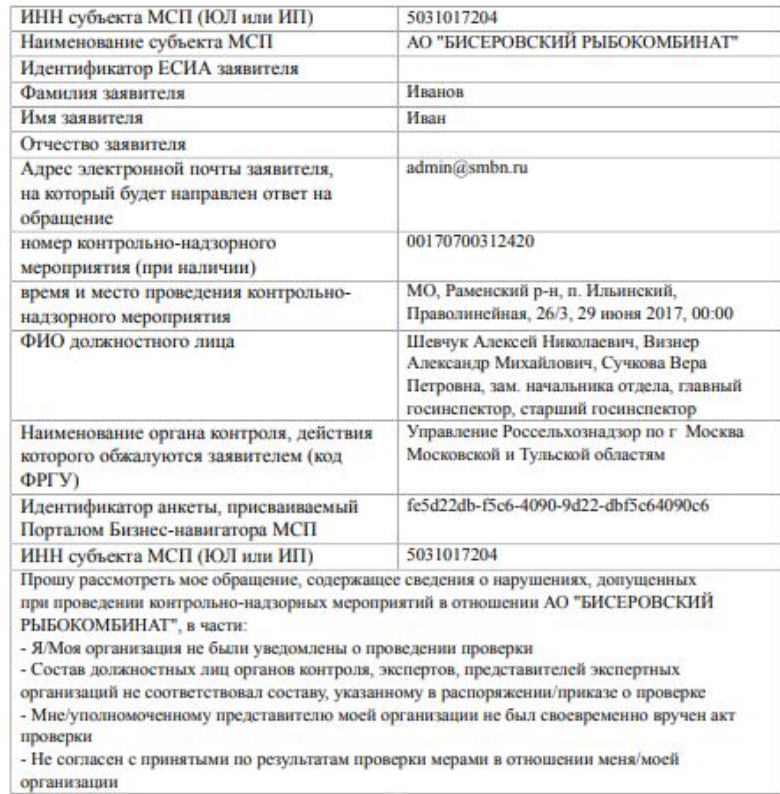

#### Приложение к обращению

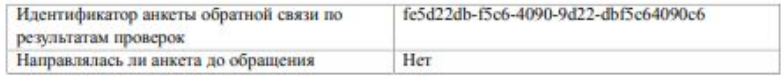

Согласен на передачу и обработку персональных данных для целей рассмотрения моего обращения

**Шаг 14** По итогам рассмотрения обращения <sup>в</sup> установленные законодательством сроки Предприниматель получает на адрес электронной почты, указанной в обращение, ответ по существу от Генеральной прокуратуры Российской Федерации и (или) контрольно-надзорного органа

Портал Бизнес-навигатора МСП в автоматическом режиме будет рассылать запросы в адрес Предпринимателей, которые направляли обращения в Генеральную прокуратуру Российской Федерации и (или) контрольно-надзорные органы, с целью сообщить в адрес Корпорации МСП информацию о результатах рассмотрения их обращений

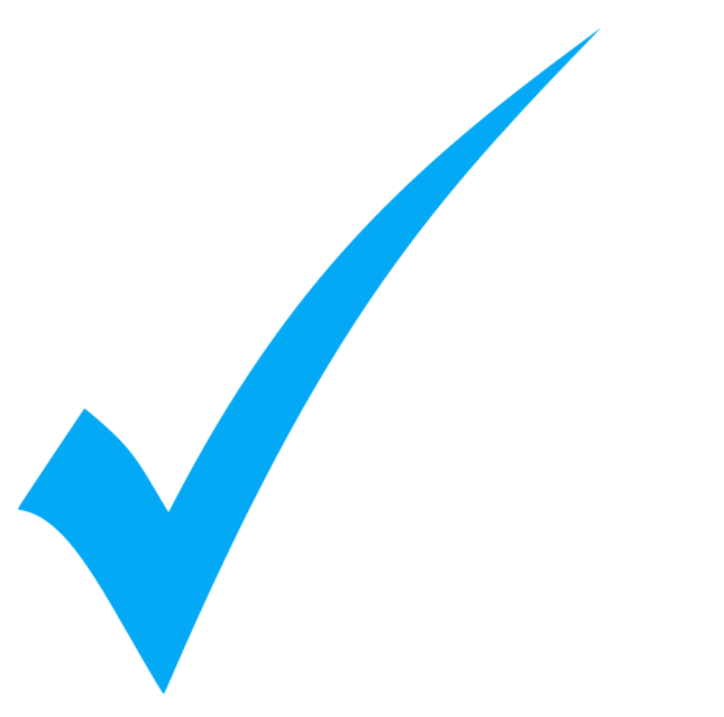